### **www.tai.ee**

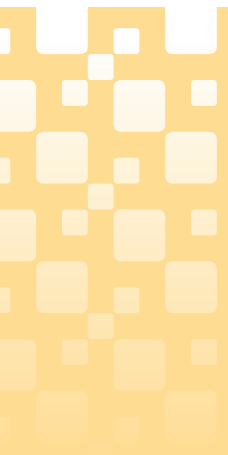

# **Health Statistics and Health Research Database**

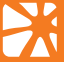

State of Tervise Arengu Instituut Mational Institute for Health Development

### **Functions of buttons:**

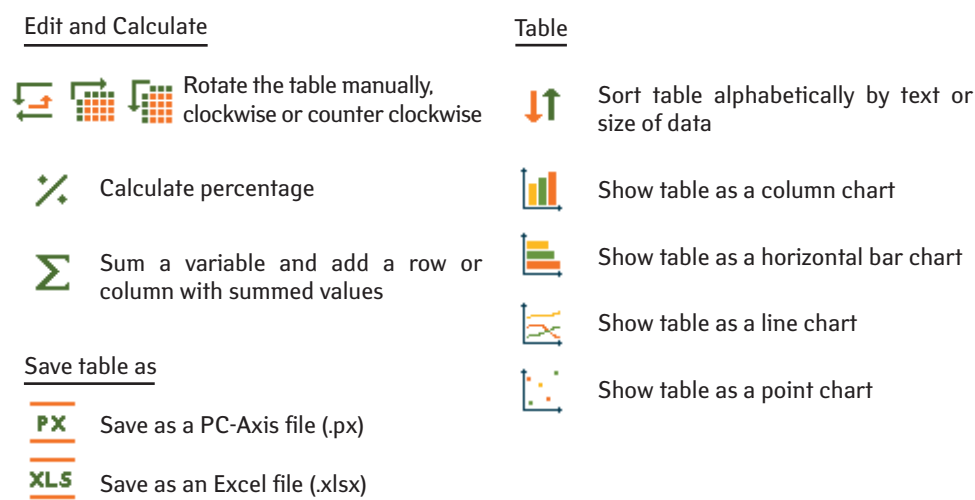

### **Save your retrieval**

It is possible to save database retrieval and return later to the same table by using a given web address.

To save the results, select if retrieval has:

- a) a fixed starting time point and the new time periods will be added
- b) a rolling start time point and an unchanged number of latest time periods
- c) the same time periods with same starting and end point

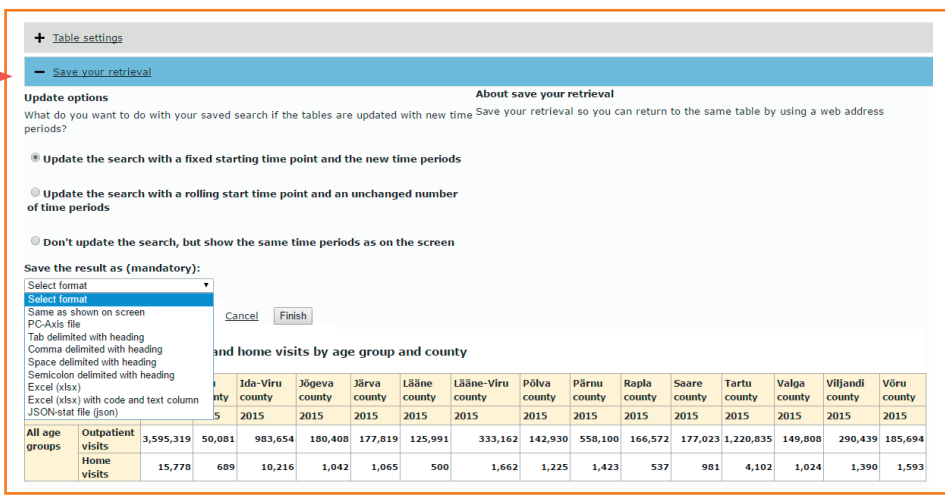

More functions, options for saving and presenting the data can be found by opening drop-down menus.

Retrieval can be saved in different formats (on screen, .px, .csv, .xlsx, .json). Press button Finish and new webpage address is shown, which you can copy for a later use or share it by an e-mail directly from database. With this given web address the selected data in suitable format is only one click away.

### **Referencing**

**Source must be referenced when using the data!** It is recommended to first refer to the data source, then to the channel of the published data and the date of use. When referring to data from a registry under the NIHD or from a survey conducted by NIHD, a reference must be made to NIHD as well as to a more specific source *(e.g. Health Behavior among Estonian Adult Population survey, 2014, National Institute for Health Development, Health Statistics and Health Research Database, table TKU20, as at 01.03.2017).*

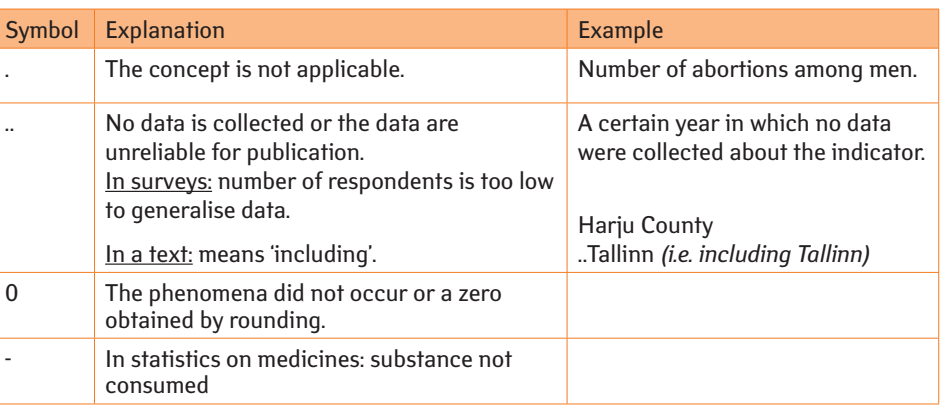

### **The meanings of the symbols used in the database**

## **1. Selecting data**

- Selecting multiple consecutive values: Select the first value, press and hold down the *Shift* key and mark the last desired value.
- Selecting multiple non-consecutive values: Press and hold down the *Ctrl* key and use the mouse to mark the desired values.
- b) Using the search field below each variable: Enter the entire word or part of it in the search field and click the  $\Box$  button. The variables matching the search are marked as a result.

a) Using the scroll bar and marking the desired values with the mouse

### **Functions of buttons:**

### **2. Presenting data**

a) To view the data on the screen, press  $\vert$  **Continue** after selecting the data.

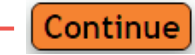

b) To download the data: Choose the desired file format from the drop-down menu and press

To download data into Excel, choose Excel (xlsx) as file format. To import data into some other program, choose delimited (CSV) or JSON-stat (json) as file format. PC-Axis file is database own file format (.px), which can be processed for example with free program PX-Edit, developed by Statistics Finland (additional information: http://tilastokeskus.fi/tup/pcaxis/lataus\_tyokalut\_en.html).

Data can be downloaded also after the table is formed on the screen.

## **Additional information about data**

### **Health Statistics and Health Research Database www.tai.ee/tstua**

- $\star$  at least one value of the variable must be selected
- selects all values in the box
- deselects all selected values

The Health Statistics and Health Research Database is Estonian largest set of health-related statistics and survey results administrated by National Institute for Health Development (NIHD). The database's user interface is available in Estonian and English. The data tables presented can be viewed online or downloaded using different file formats.

Database is constantly being updated with new data. The dates on which existing data tables are updated and new data added are given in the release calendar.

Use of the database is free of charge.

### **Structure of database**

The Health Statistics and Health Research Database is divided into the following subject areas:

- **Population**
- **Morbidity**
- Use of healthcare and reasons for treatment
- Healthcare resources and their use
- Health and health behaviour
- Statistics on medicines
- Data for health profiles
- Statistics on Estonian National Health Information System

### **Finding data**

There are two ways of finding data:

### **Forming a data table**

When you have found the data table you are looking for, click on its title to open a window to select the values of the variables.

*Information:*

- unit of measurement
- latest update
- source
- matrix (table code)

*Footnotes:* notes about the data

### **Data table form**

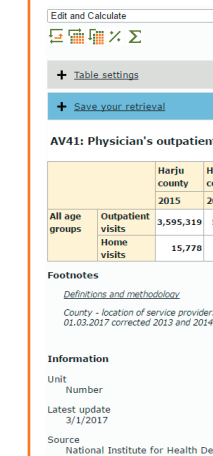

Matrix<br>AV41

sorts values descending starts word search within the values

sorts values ascending

*Detailed information:*

- terminology and definitions related to the subject area
- methodology and description of the classifications used
- list of publications related to the subject area
- references to data sources related to the subject area
- contact information of the person you can contact for supplementary data or additional

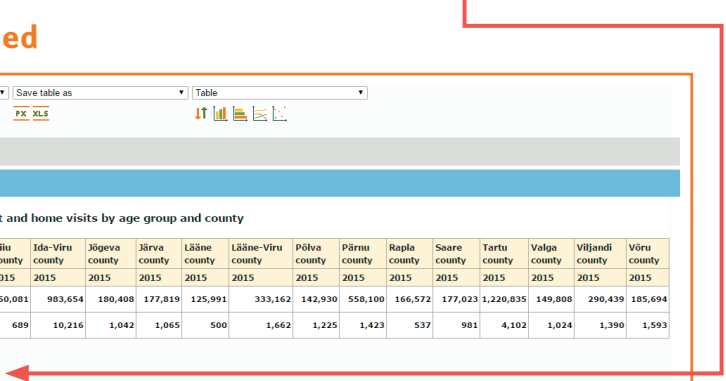

data for home vieit

Make this table available in your application

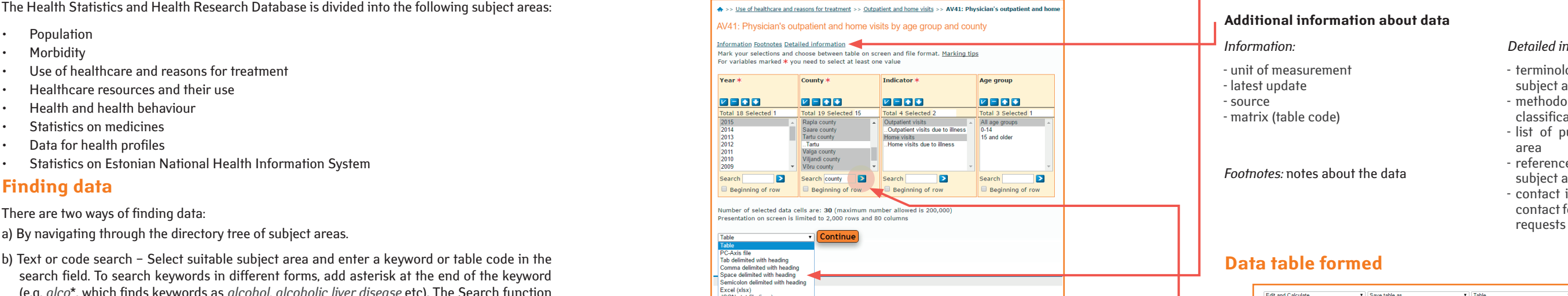

b) Text or code search – Select suitable subject area and enter a keyword or table code in the search field. To search keywords in different forms, add asterisk at the end of the keyword (e.g. *alco*\*, which finds keywords as *alcohol, alcoholic liver disease* etc). The Search function runs separately in every subject area.

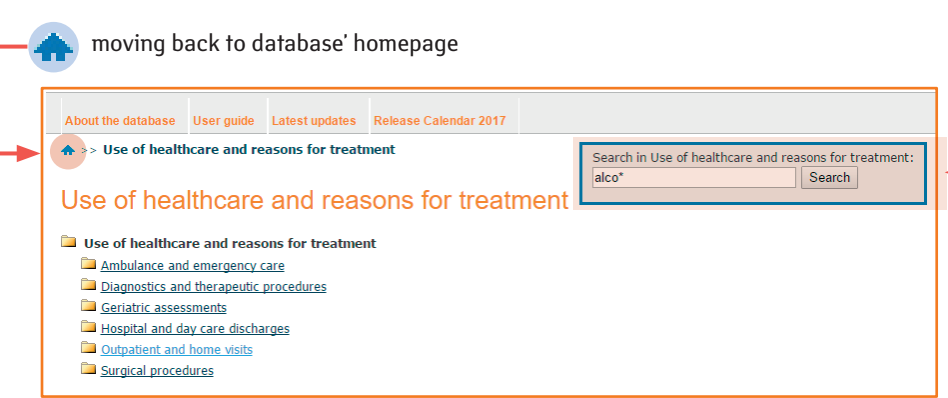

Each table has a unique code at the beginning of the title which you can later use to find the table by using the Search function. The date on which the data was last updated is displayed after the title.

### AV10: Physician's outpatient and home visits by age group, occupation and county Modified: 3/1/2017

- $\circ$  Year: 2004, 2005, 2006, 2007, ..., 2015 (12)
- · Indicator: Outpatient visits, Home visits, (2)
- . Occupation: Physicians, ..Endocrinologist, ..Gastroenterologist, ..Hematologist, ..., Dentist (40)
- Age group: All age groups, 0-14, 15 and older, (3) · County: Estonia, Harju county, ...Tallinn, Hiiu county, ..., Estonian Defence Forces (19)

### 2. AV11: Physician's outpatient visits by age group, occupation and county (quarters) Modified: 3/1/2017

- **Year: 2008, 2009, 2010, 2011, ..., 2016 (9)**
- · Quarter: 1st quarter, 2nd quarter, 3rd quarter, 4th quarter, All quarters (5)
- . Occupation: Physicians, ..Endocrinologist, ..Gastroenterologist, ..Hematologist, ..., Dentist (40)
- Age group: All age groups, 0-14, 15 and older, (3)
- · County: Estonia, Hariu county, ...Tallinn, Hiiu county, ..., Estonian Defence Forces (19)

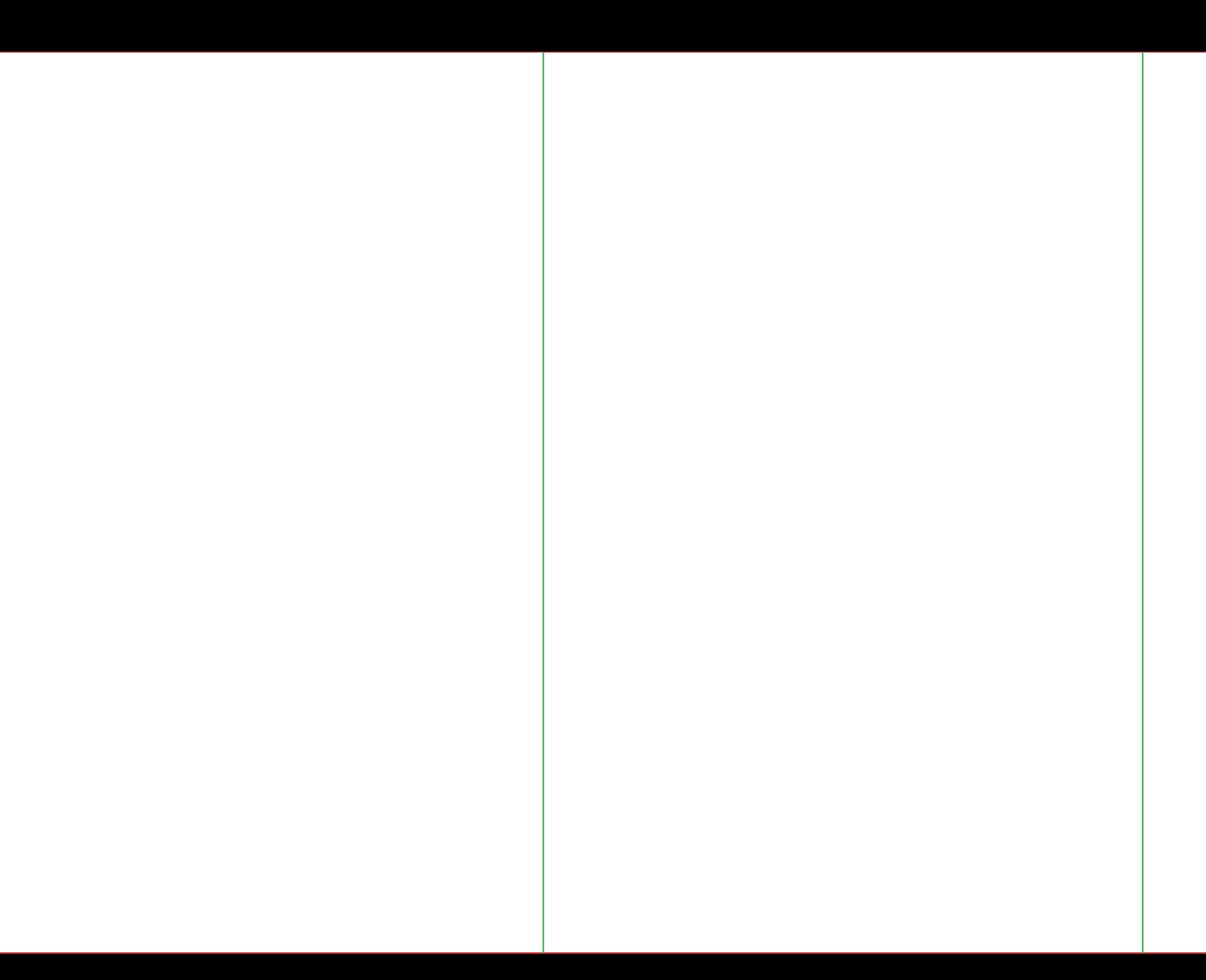